## User Guide

Step by Step guide to activate your Official TSC Email

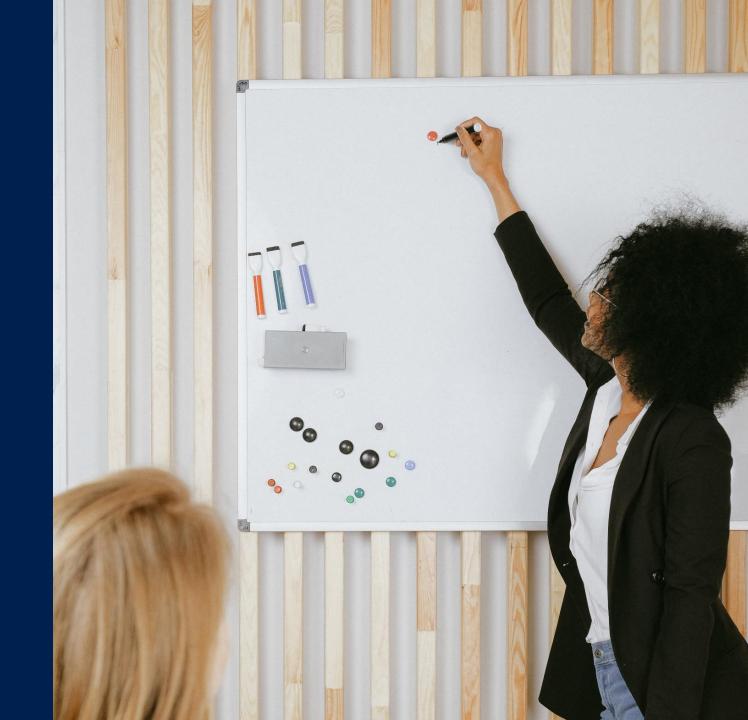

### Step One: Open the TSC portal <a href="http://tscsearch.azurewebsites.net/">http://tscsearch.azurewebsites.net/</a> on any browser

### The page displayed below will open

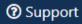

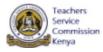

Please provide the required information to get access to your Office 365 account

**Your TSC Number** 

Next →

## Step Two: Fill in your TSC NO. and click Next

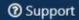

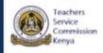

Please provide the required information to get access to your Office 365 account

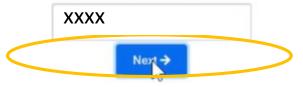

## Step Three: Fill in your ID Number and click Verify

② Support

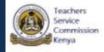

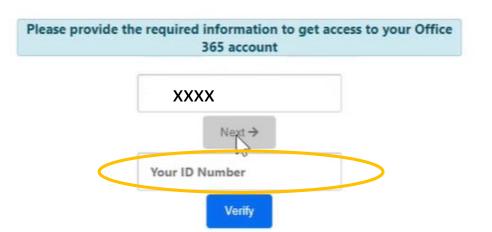

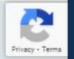

## Step Four: Complete your unique Question and click Verify

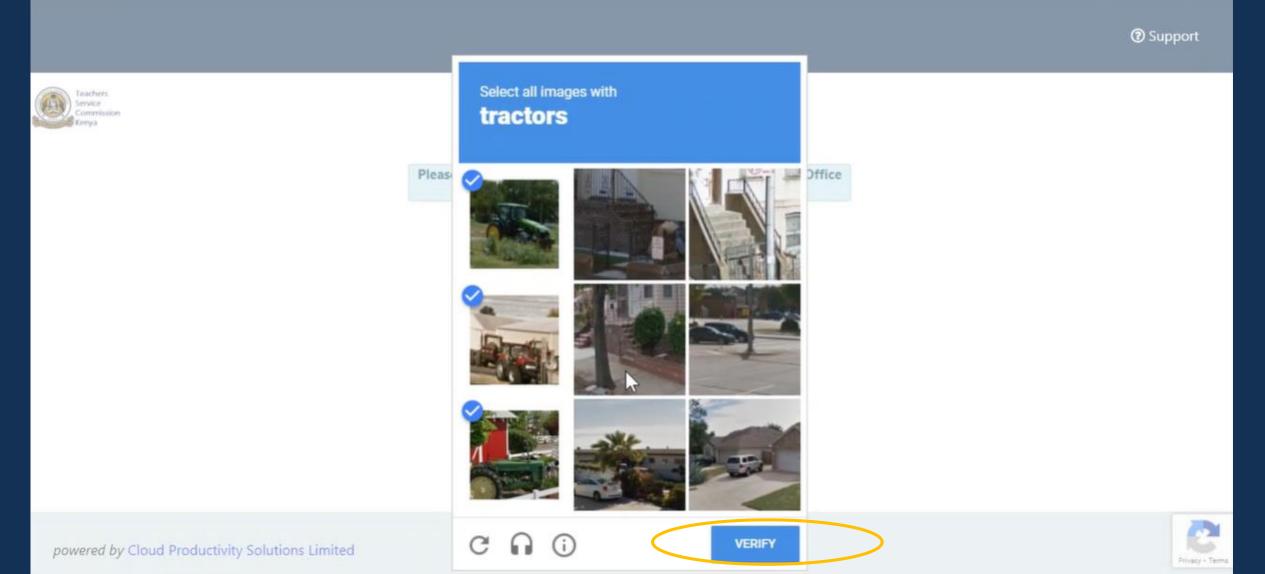

## Step Five: Click on View my Credentials to acquire your Email and Temporary Password

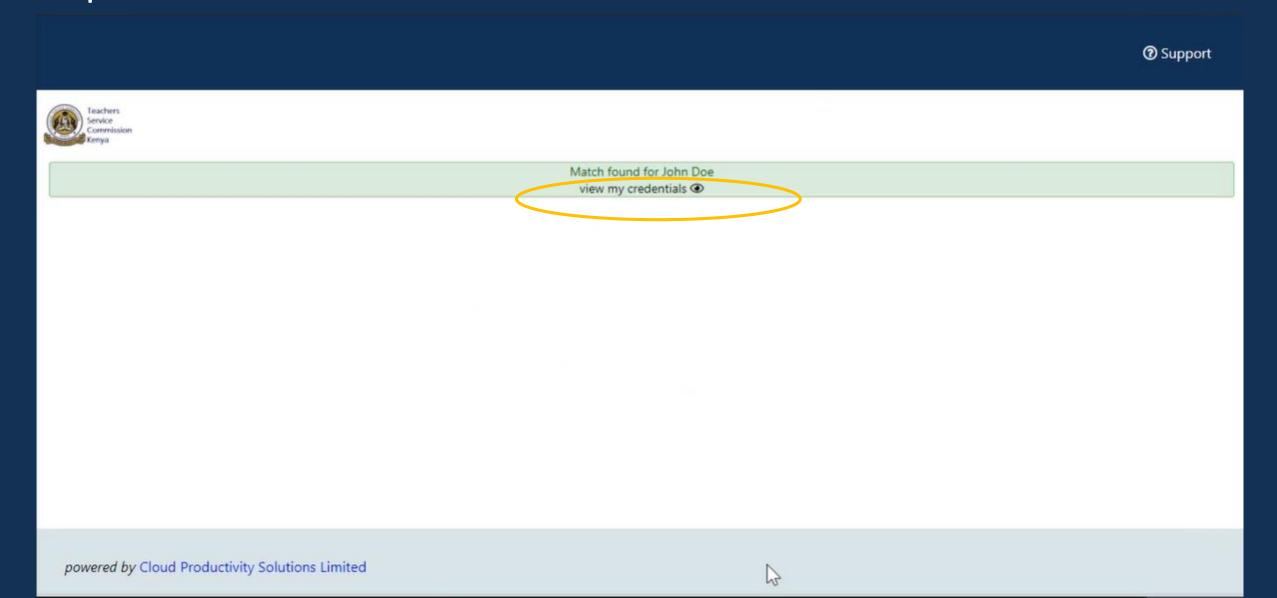

After hitting the View my Credentials button a few details will appear on the screen. i.e. your user email and temporary password.

Step Six:

Take note of your user email and temporary password since this will be needed to access your portal.

Above all this information there is a login at Office.com, click on Office.com.

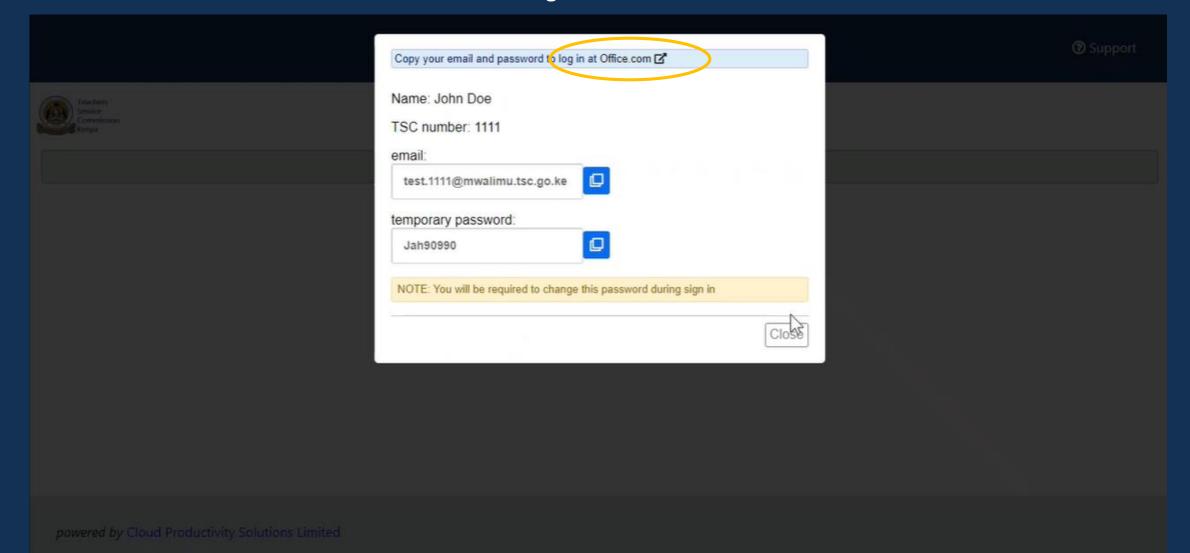

Step Seven: Fill in the username (your username will be your email address and the name used while on the portal) you acquired in step 6 above. Then press the next button.

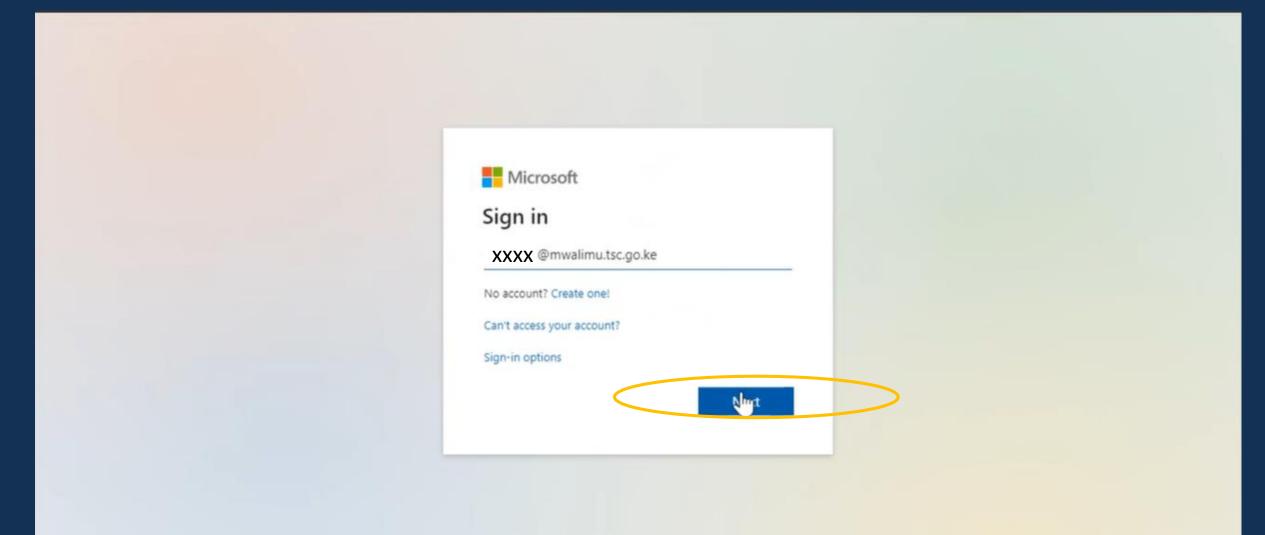

## Step Eight:

As a security precaution, you will be required to add more information as a Security for your account. Click on Next

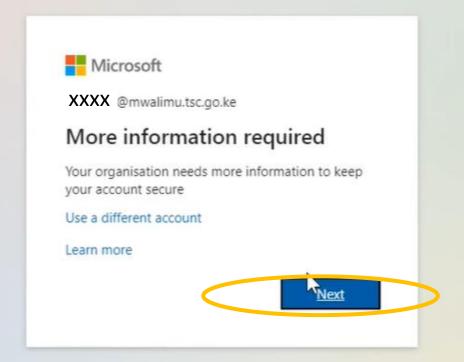

# Step Nine: Use the scroll to search for Kenya (+254). Key in your phone number and check the TEXT ME A CODE Click next to verify your phone number.

The Teachers Service Commission (TSC) of Kenya

7

### Keep your account secure

Your organisation requires you to set up the following methods of proving who you are.

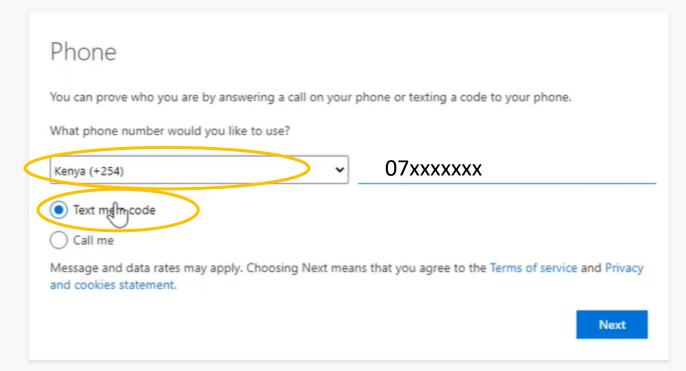

Keep your account secure

Your organisation requires you to set up the following methods of proving who you are.

Phone

We just sent a 6-digit code to +254 07 XXXX Enter the code below.

Enter code

Resend code

Keep your account secure

Your organisation requires you to set up the following methods of proving who you are.

Phone

We just sent a 6-digit code to +254 07 XXXX Enter the code below.
629278

Resend code

Key in the code from your phone and click on Next to successfully secure your account

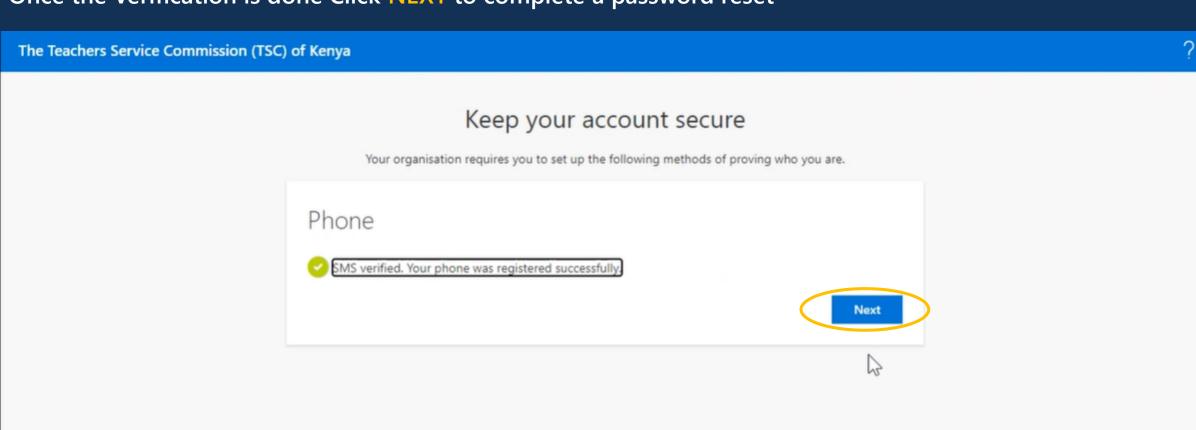

## Step Ten: Key in your Temporary Password and your New password

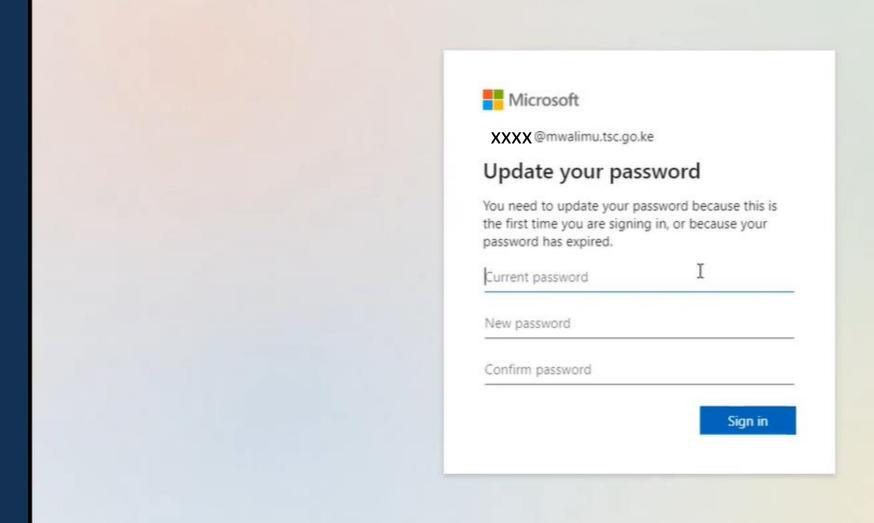

### Once you have Reset your password click on Sign in to access your Office 365 account

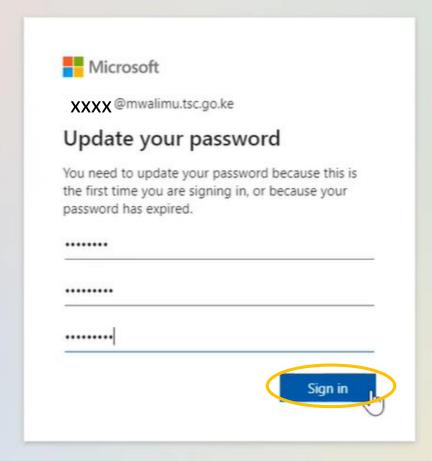

### Welcome to your Office 365 Account

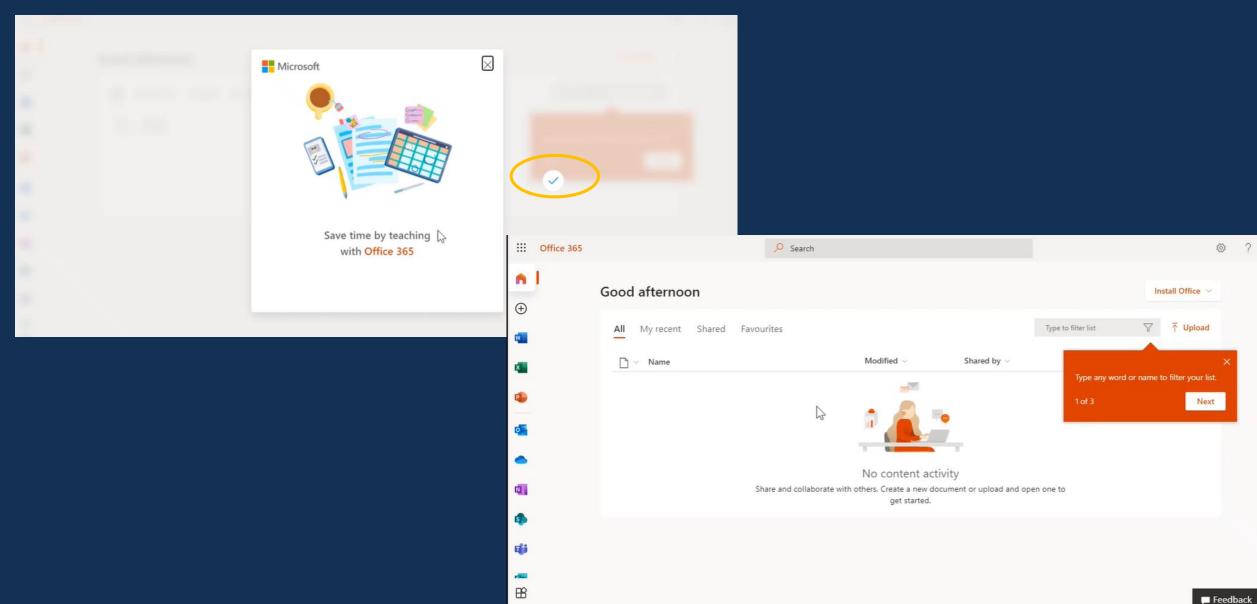

### See more resources you can use;

#### How to create a class team

https://www.youtube.com/watch?v=w2xvQitzwAM&list=PLiluTszfwwMI9N-ZNqxlsqiSJ7yYQL8fu&index=1 How to invite students to a class team

https://www.youtube.com/watch?v=ttr9aaLfC-Y&list=PLiluTszfwwMI9N-ZNqxlsqiSJ7yYQL8fu&index=4
Create an assessment

https://www.youtube.com/watch?v=rNrquHqdXWs&list=PLiluTszfwwMI9N-ZNqxlsqiSJ7yYQL8fu&index=14 Tracks create and view assignments on teams

https://www.youtube.com/watch?v=tdB5pxK5q5k&list=PLiluTszfwwMI9N-ZNqxlsqiSJ7yYQL8fu&index=39 Signing into Microsoft teams as a student

https://www.youtube.com/watch?v=qx8xHpRMFHU&list=PLiluTszfwwMKicAo6agloFALEB5WvYNYs&index=1 Record a lesson

https://www.youtube.com/watch?v=SMSVvOBe4Vo&list=PLiluTszfwwMKicAo6agloFALEB5WvYNYs&index=1